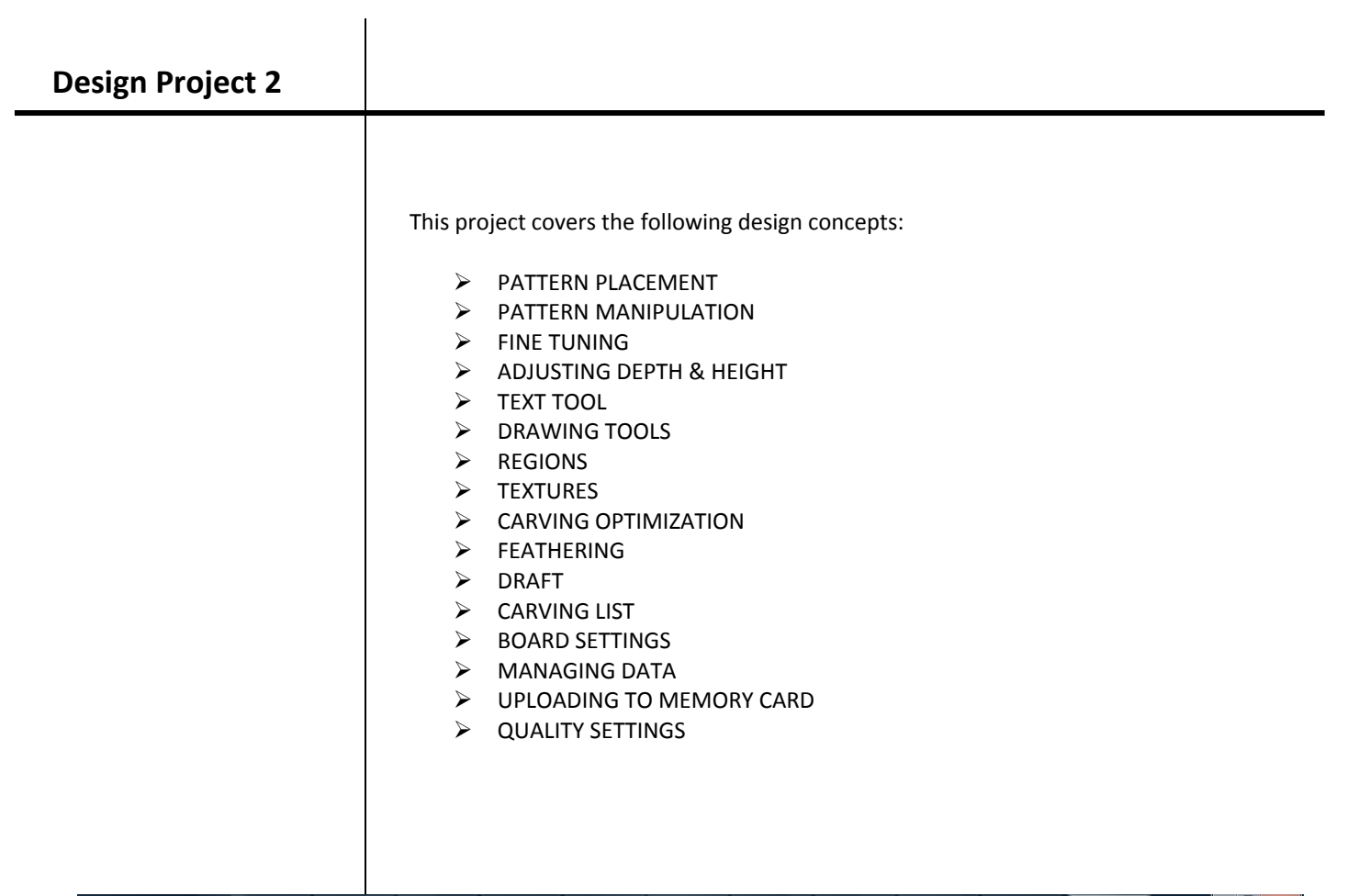

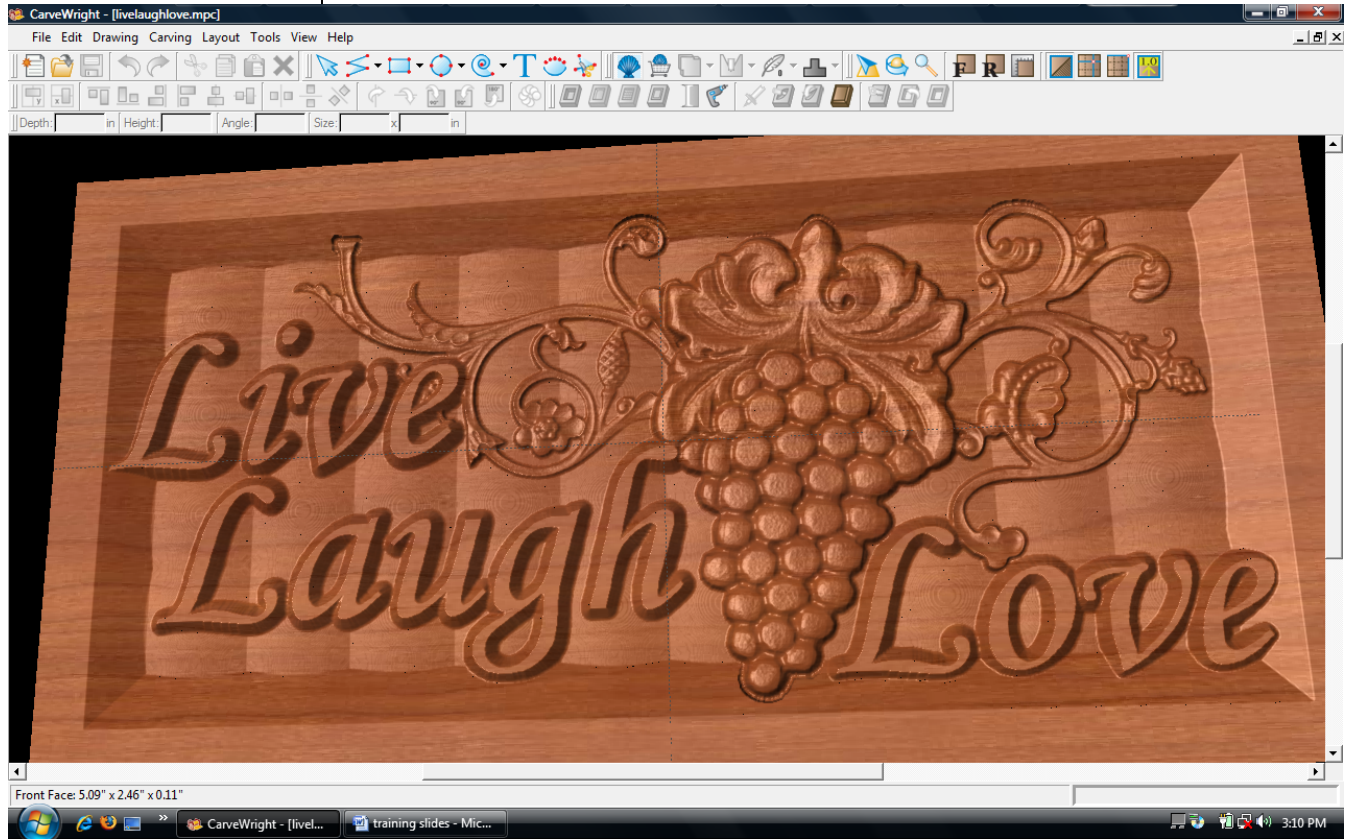

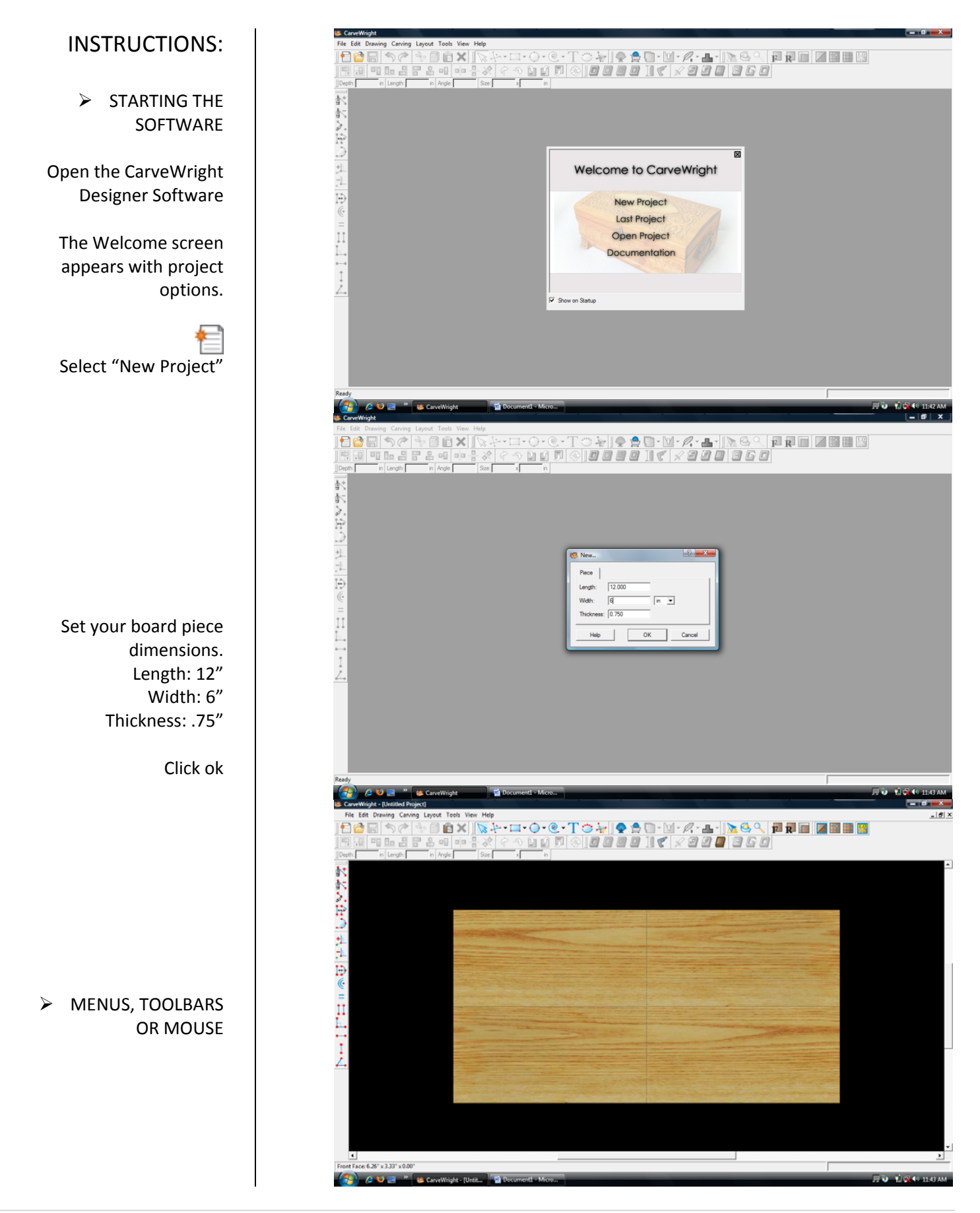

## ¾ MANIPULATING THE WORKPIECE

⊕

Zoom

Board piece will display on screen in three dimensions.

Rotate Pan Front Rear  $\triangleright$  PATTERN PLACEMENT Select the "pattern tool" to open the pattern library along the right side.

Select "Grapes01" under "Fruits and Vegetables" in the Basic Library. Click on board to place.

¾ PATTERN MANIPULATION Use Red Nodes on the corner to Scale the pattern.

Also, use the Green Node to Rotate the pattern

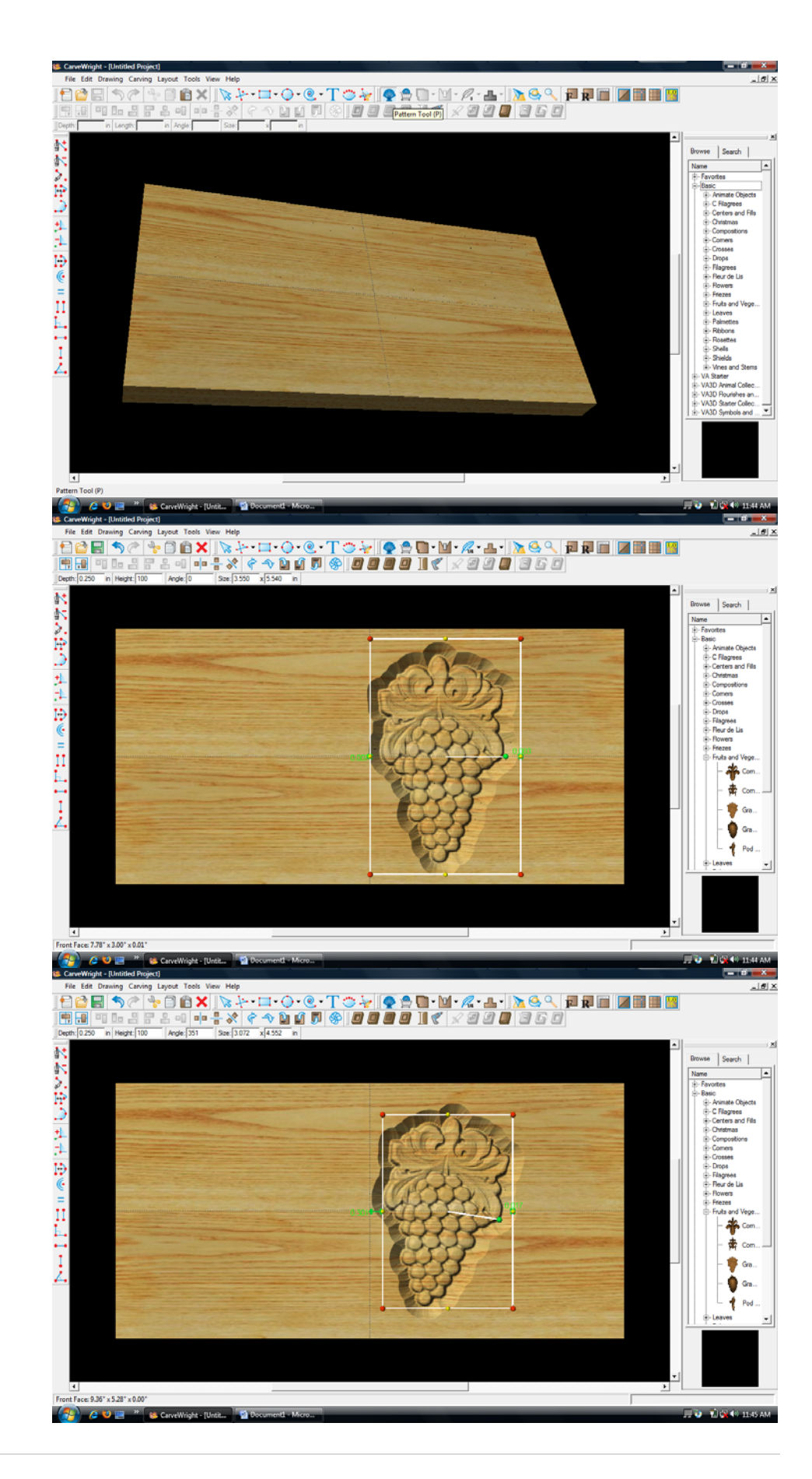

## ¾ PATTERN PLACEMENT & MANIPULATION

Adding Additional Patterns

Select "Vine04" under "Vines and Stems" in the Basic Library. Drag and drop it onto the board.

Rotate and scale to fit with other pattern.

\*\*\*\*\*IMPORTANT\*\*\*\*\* Notice how the patterns overlap. The stem of the vine is surfacing through the grape pattern.

 $\triangleright$  FINE TUNING

To fix this we will adjust the depth and height.

¾ ADJUSTING DEPTH Select grapes and change depth to ".125" or "1/8" inch.

Change the vine depth to ".125 or 1/8" inch. This shallows the entire design for faster carving, but does not fix the overlap.

 $\triangleright$  ADJUSTING HEIGHT

Select the vine pattern and adjust the Height to "30". This lowers the overall thickness of the pattern.

Notice the stem is gone.

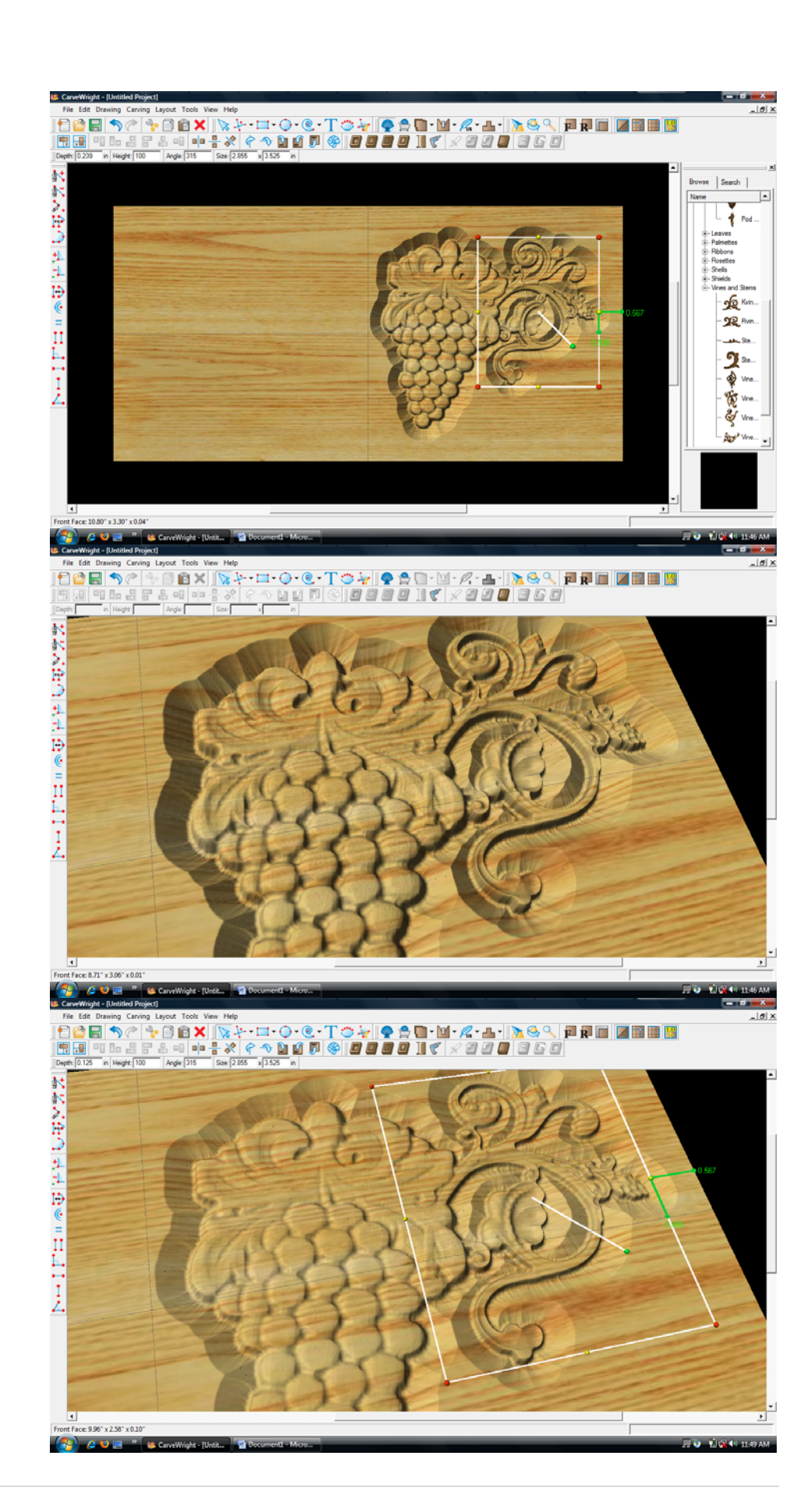

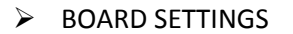

 Use "Toggle Texture" to remove wood grain for better viewing.

Select "Vine06" from "Vines and Stems" in the Pattern Library and place onto board.

Use the right‐click button on the mouse to bring up menu of available options for that pattern.

> Select "Flip & Rotate"‐ "Rotate Horizontally".

Scale pattern down and overlap with grapes.

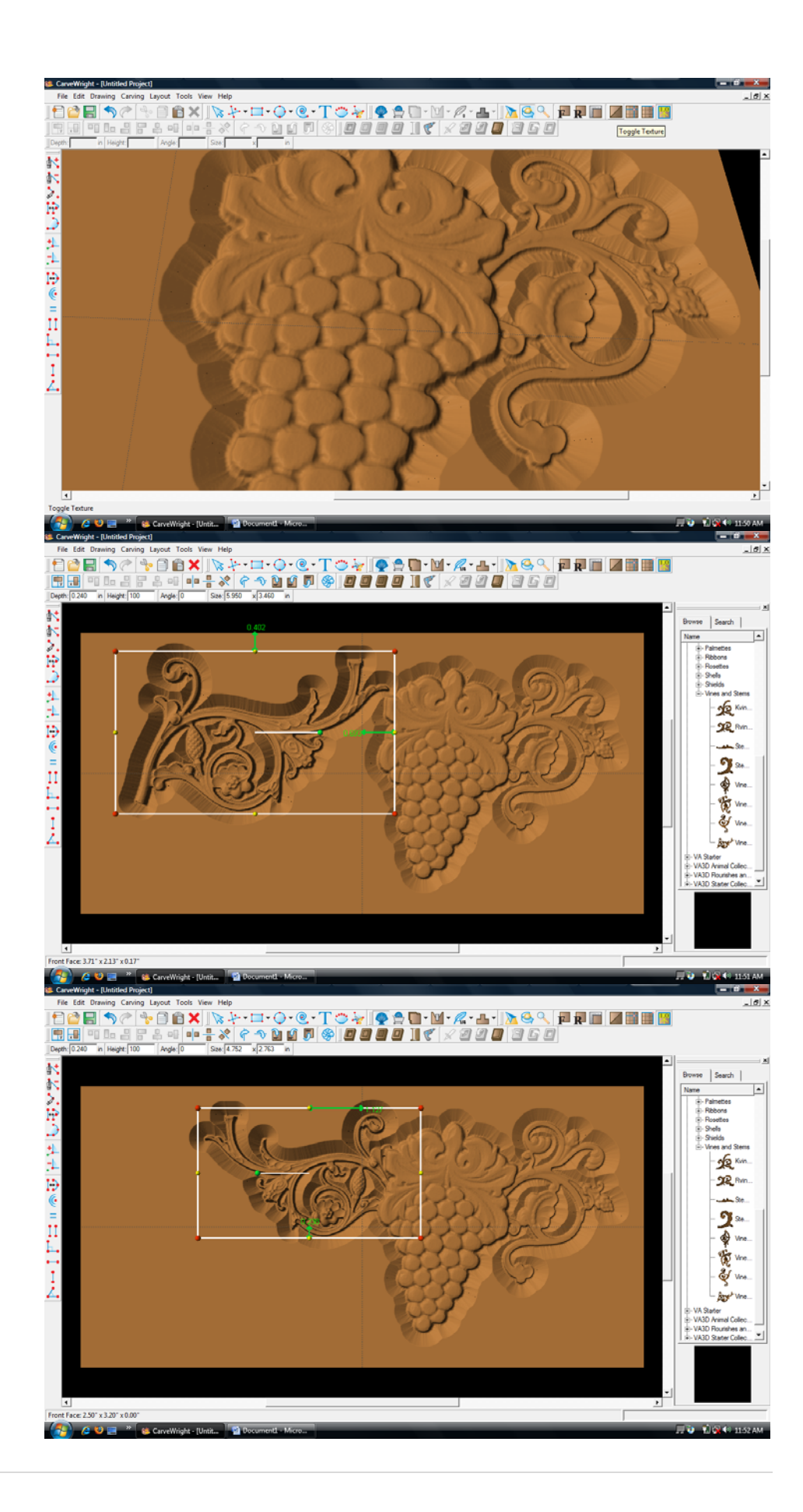

 $\triangleright$  FINE TUNING ¾ ADJUSTING DEPTH & HEIGHT

Like other patterns, change the Depth to ".125" or "1/8" inch.

Change the Height to "30" to match other vine pattern.

¾ TEXT TOOL

Next, select the "Text Tool" and click on board.

Text dialog box will appear.

 Select from any of the true type fonts that you have on your computer.

Type the word "Live"

Select "Raster" from one of the available Rout Modes.

Notice the other options available from "Text Tool".

Manipulate the size and placement of the word, just as you would a pattern by scaling up and overlapping with the vine.

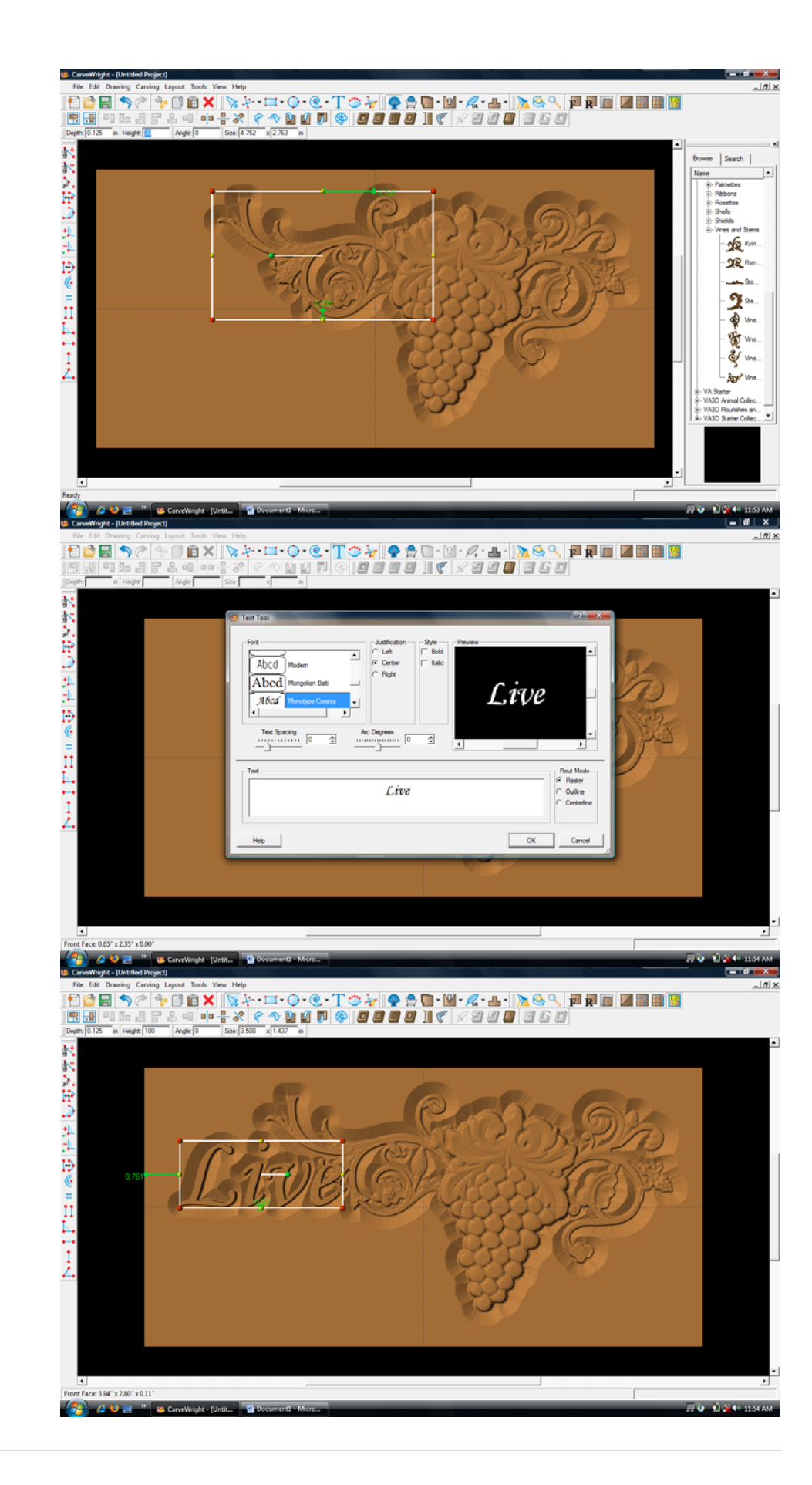

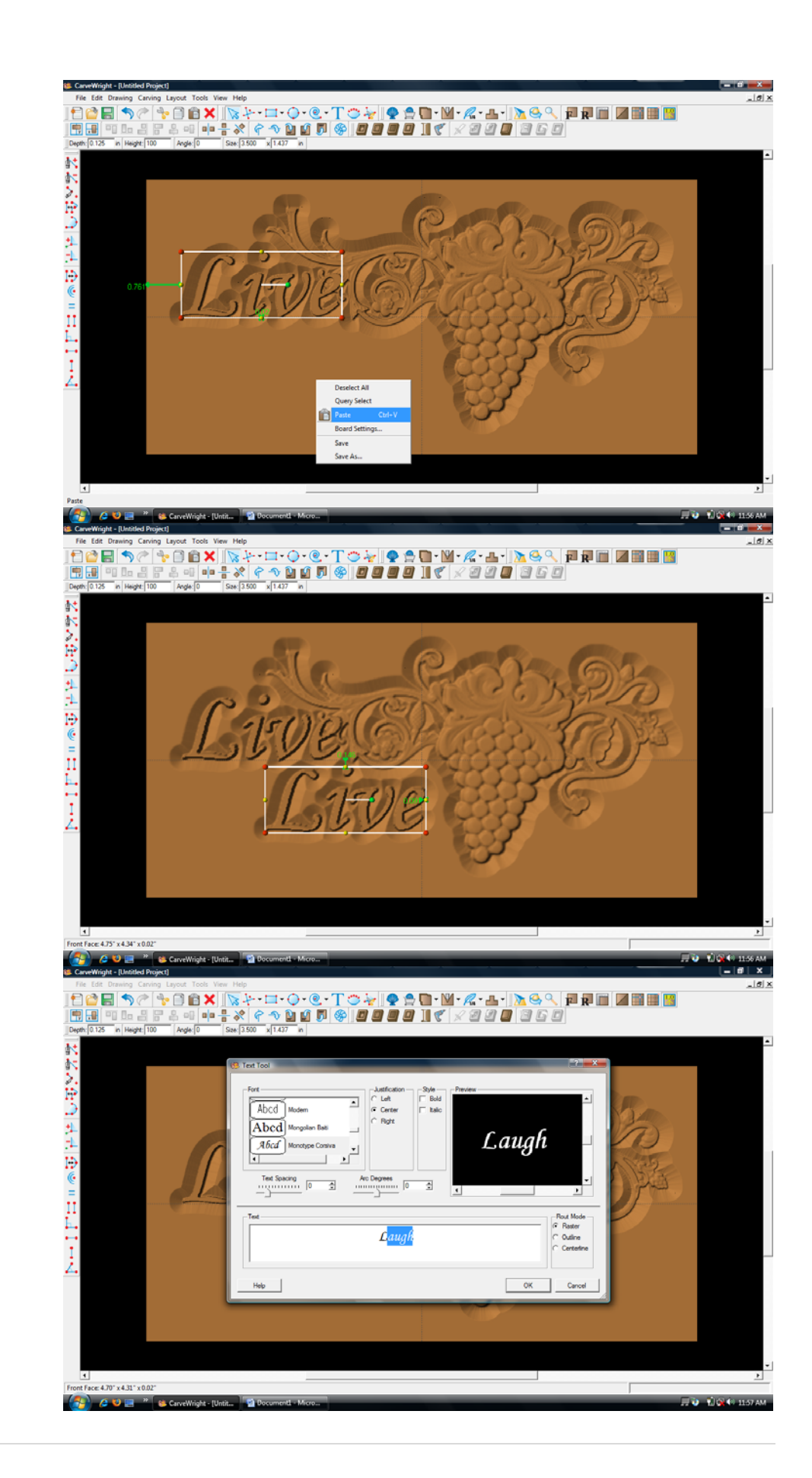

Right Click on "Live" and select "Copy".

目

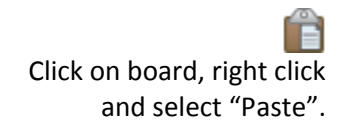

The word "Live" will appear again on the board. Double click on word.

Text dialog box will reopen.

Change the word to "Laugh" and click "OK".

The word "Laugh" will appear on the board the same size as "Love".

Move to place as shown.

Click an open area of the board to unselect "Laugh".

> Right click and select "Paste" again.

The word "Live" from the clipboard will appear on the board again.

Double click the word.

When the Text dialog box appears, change word to "Love".

Move to place as shown.

Click "OK".

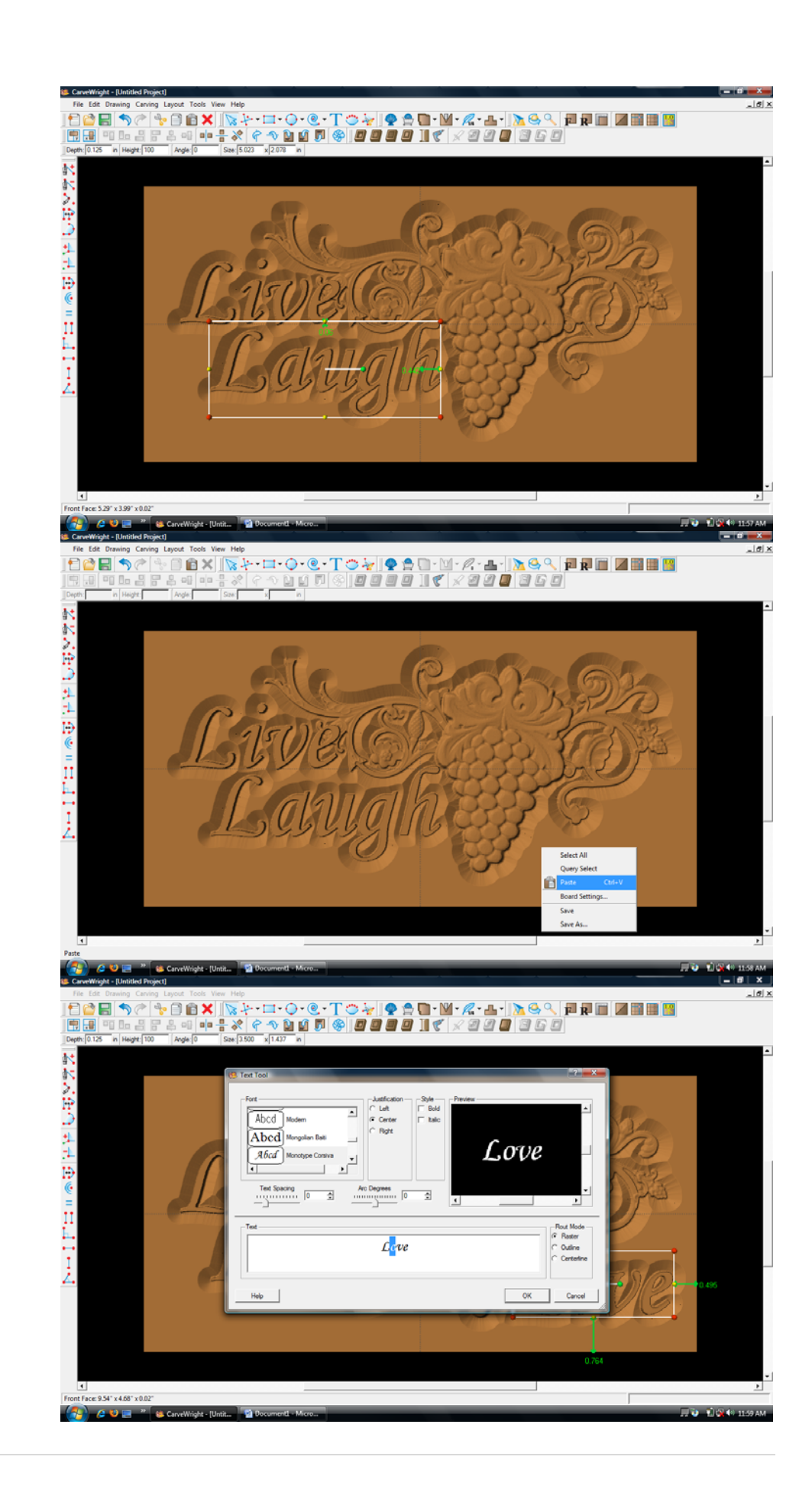

Right click on an open area of the board and choose "Select All".

Notice the yellow dotted line around all patterns.

This allows you to move everything together.

Adjust the patterns so they are better centered on the board.

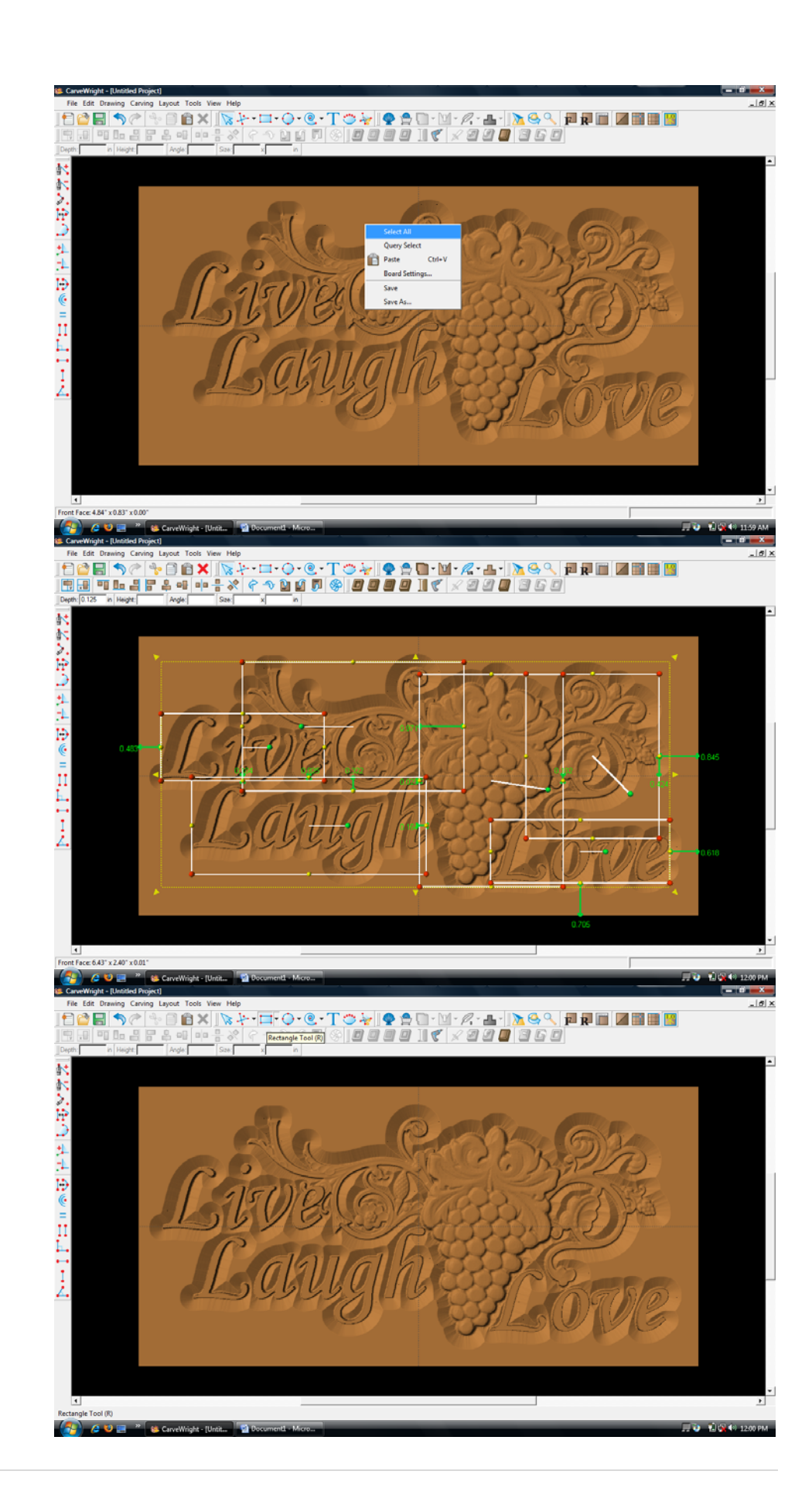

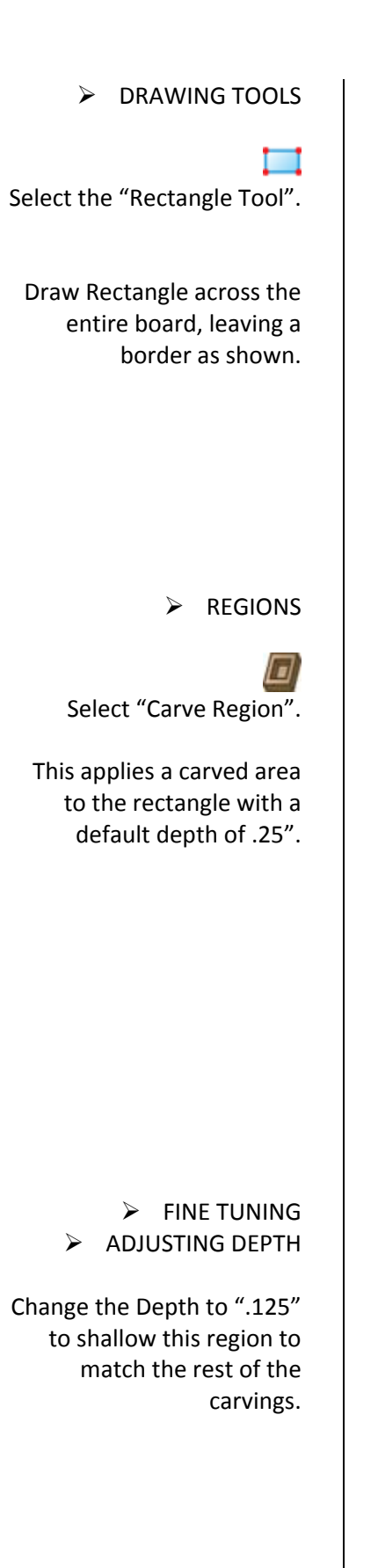

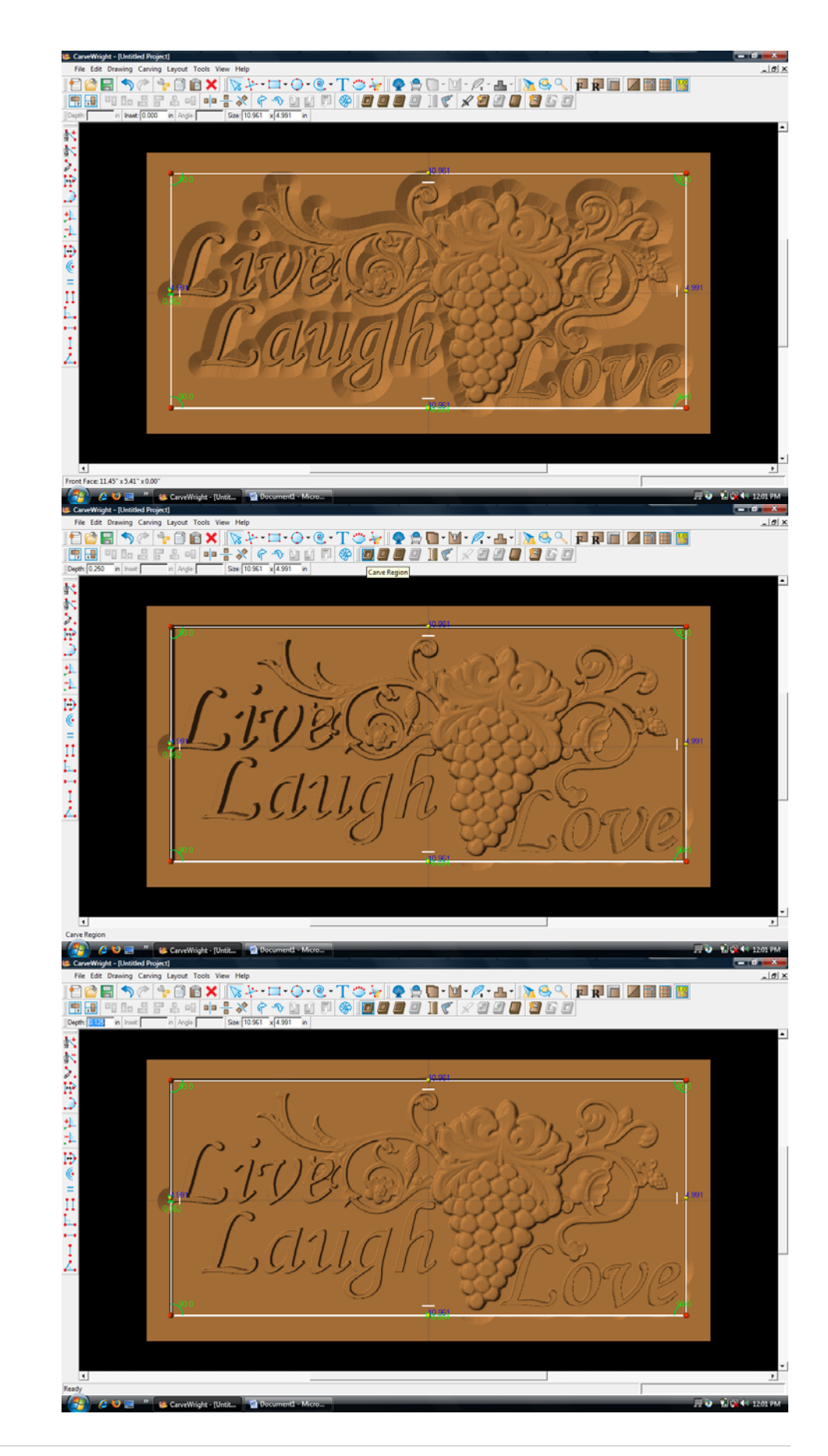

Right click and select "Center Both".

¾ TEXTURE

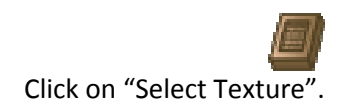

Texture dialog box appears displaying a variety of available textures.

Select "Checkering 2" and leave the interval at 1".

Texture appears in the rectangular region, but is overtaking parts of the design.

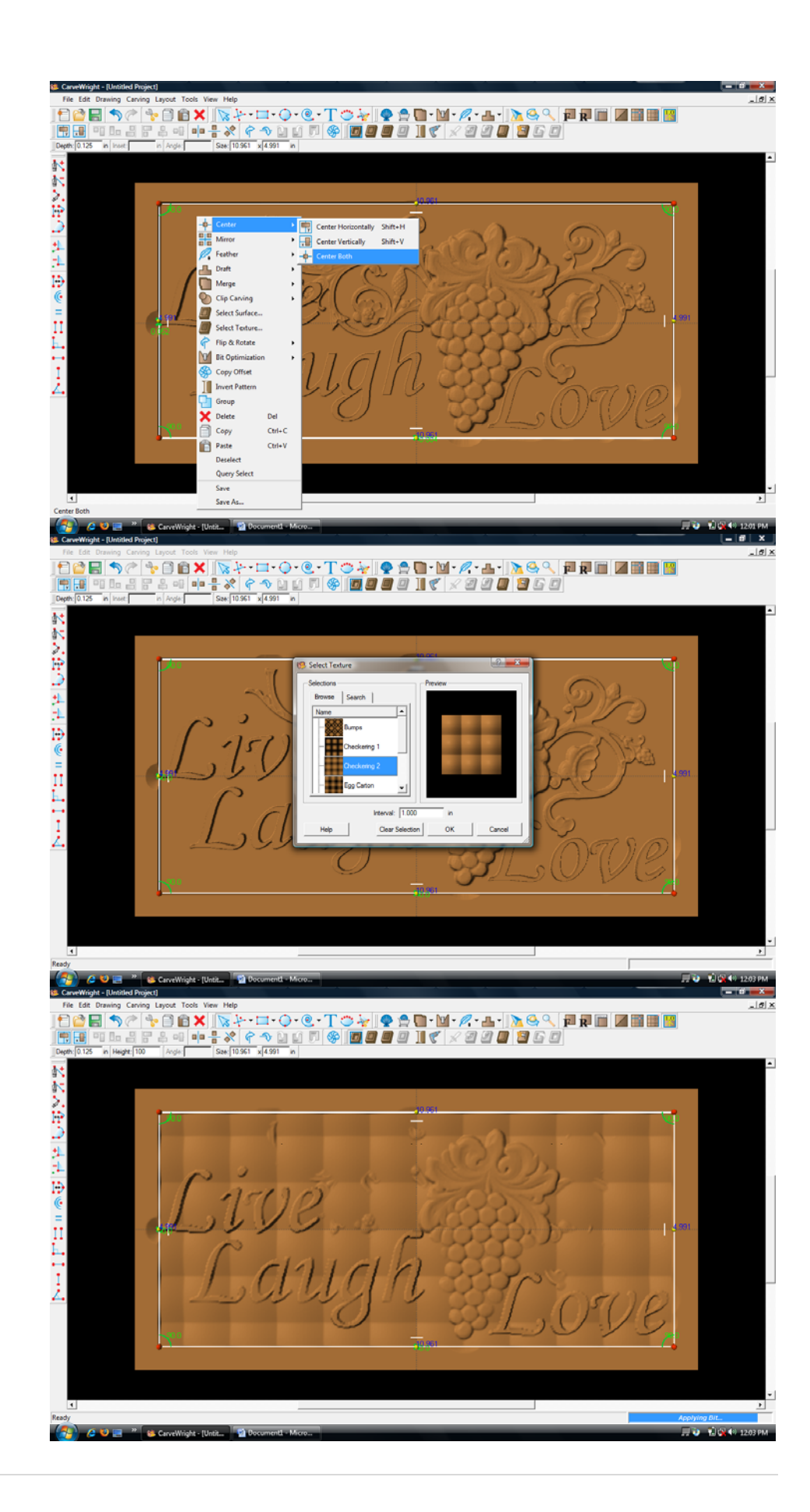

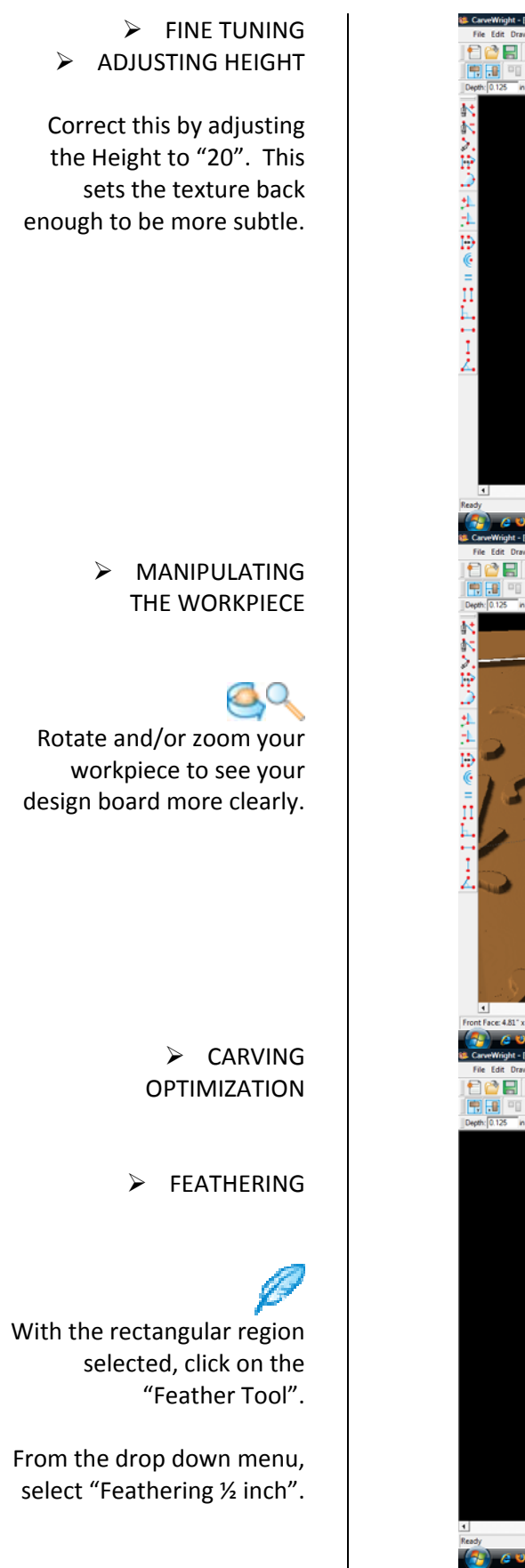

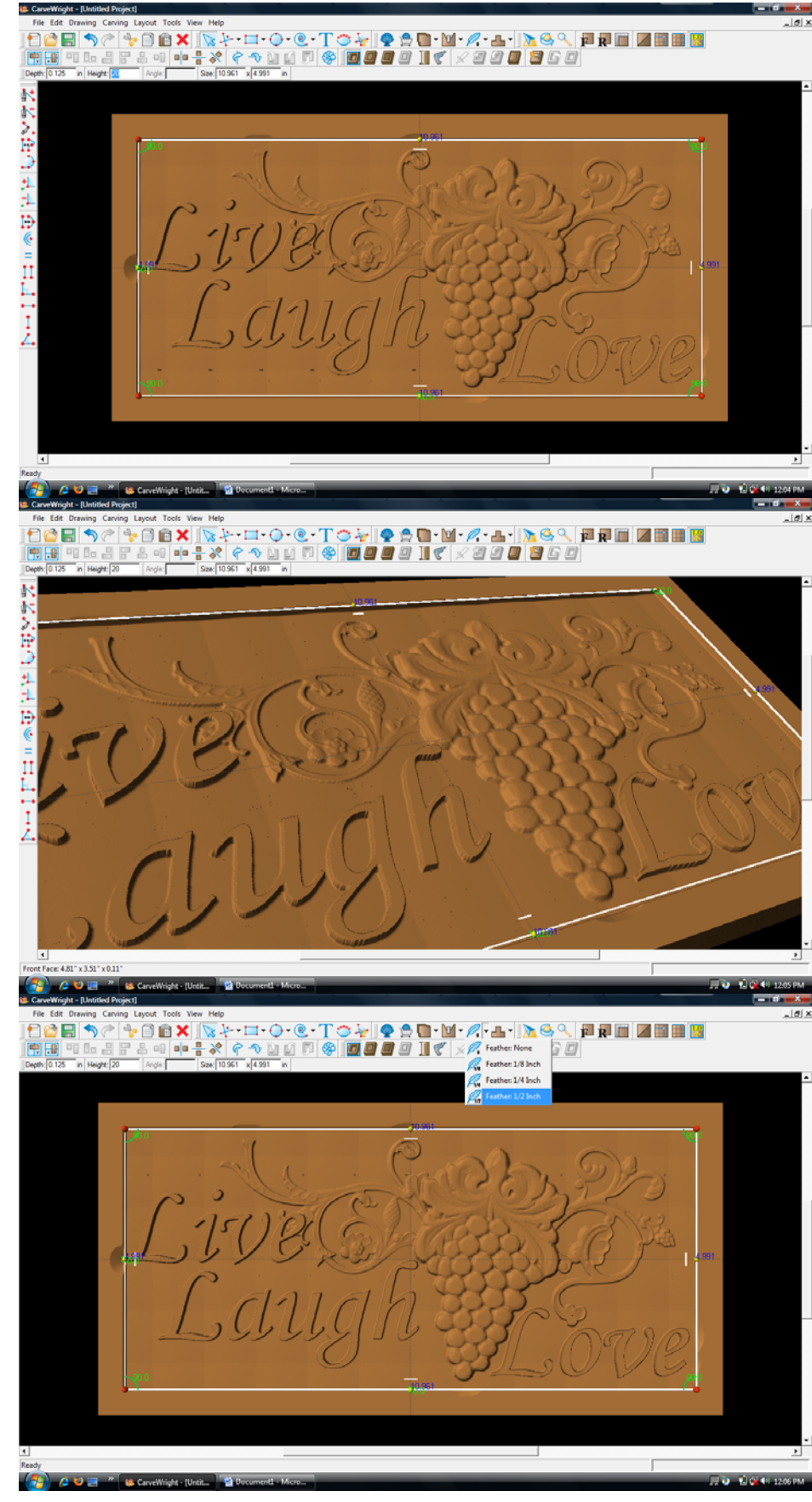

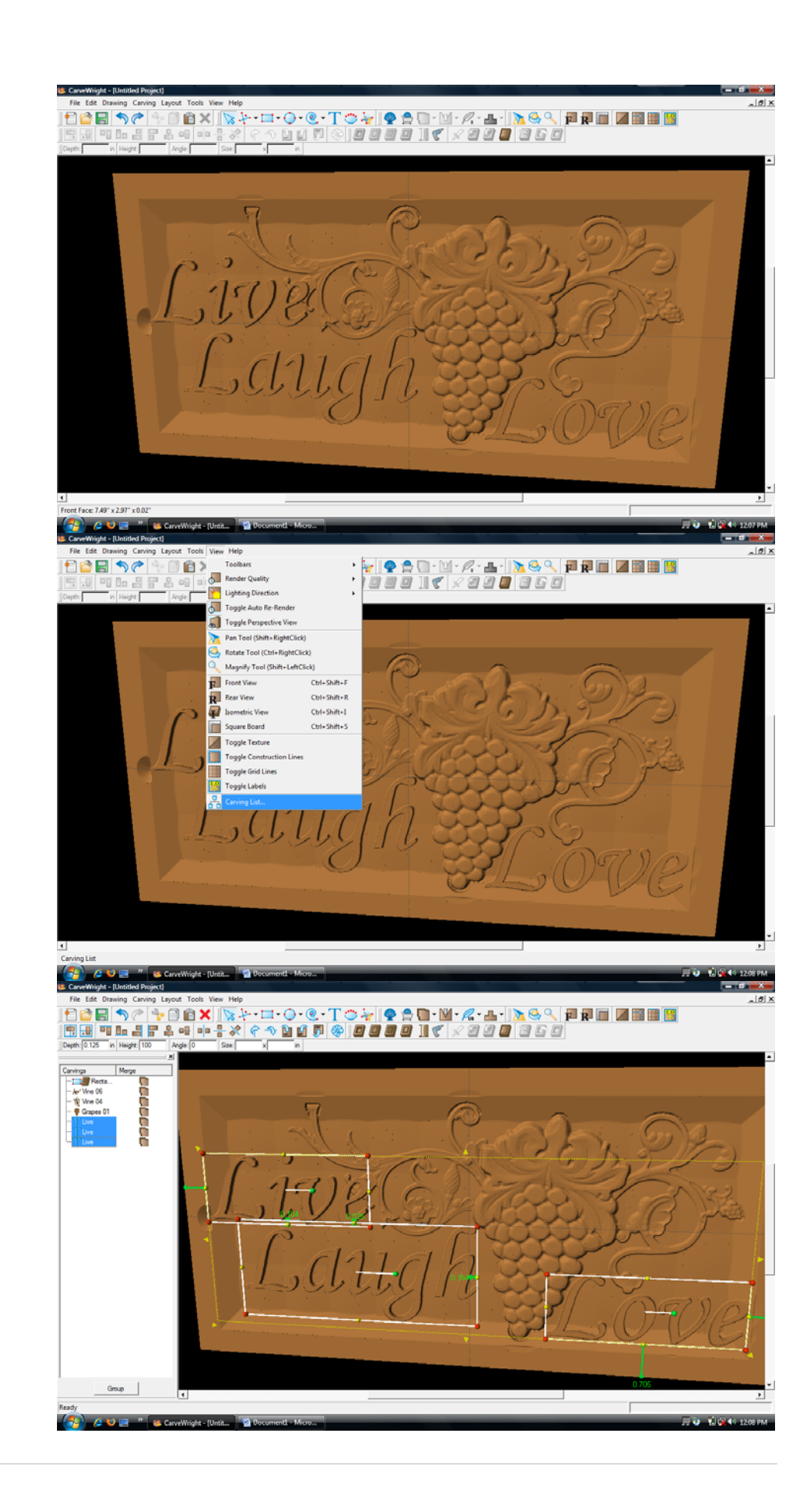

Adding a feathered edge applies an internal bevel to the region.

It helps to eliminate a straight up and down edge referred to as a "cliff edge".

 $\triangleright$  CARVING LIST

Select "View" and then "Carving List"

The Carving List opens on the left displaying every element on the virtual design board.

These elements can be rearranged or selected in a variety of ways.

Select the 3 text files by holding down the shift button and clicking on each of them.

## ¾ CARVING OPTIMIZATION ¾ DRAFT Select the "Draft Tool" and choose "Draft Large". This puts a bevel on the edge of the letters removing cliff edge. ¾ FEATHERING Select the "Feather Tool" button again. This time select "Feather None". This removes the feather from the letters. Select the 3 patterns from the Carving List. Select "Draft" and choose "Draft Medium". This slight bevel to the patterns aids in the removal of cliff edge.

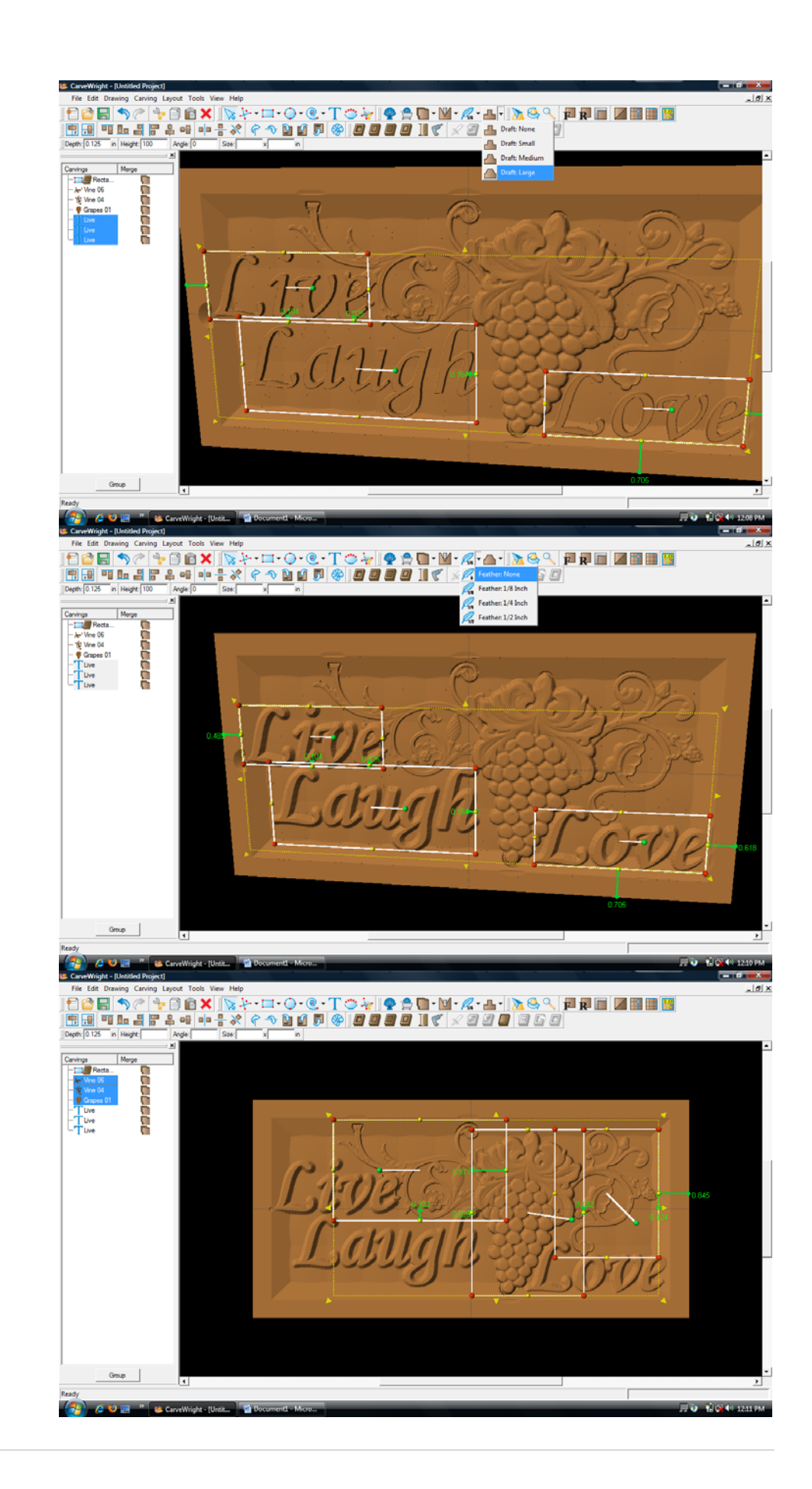

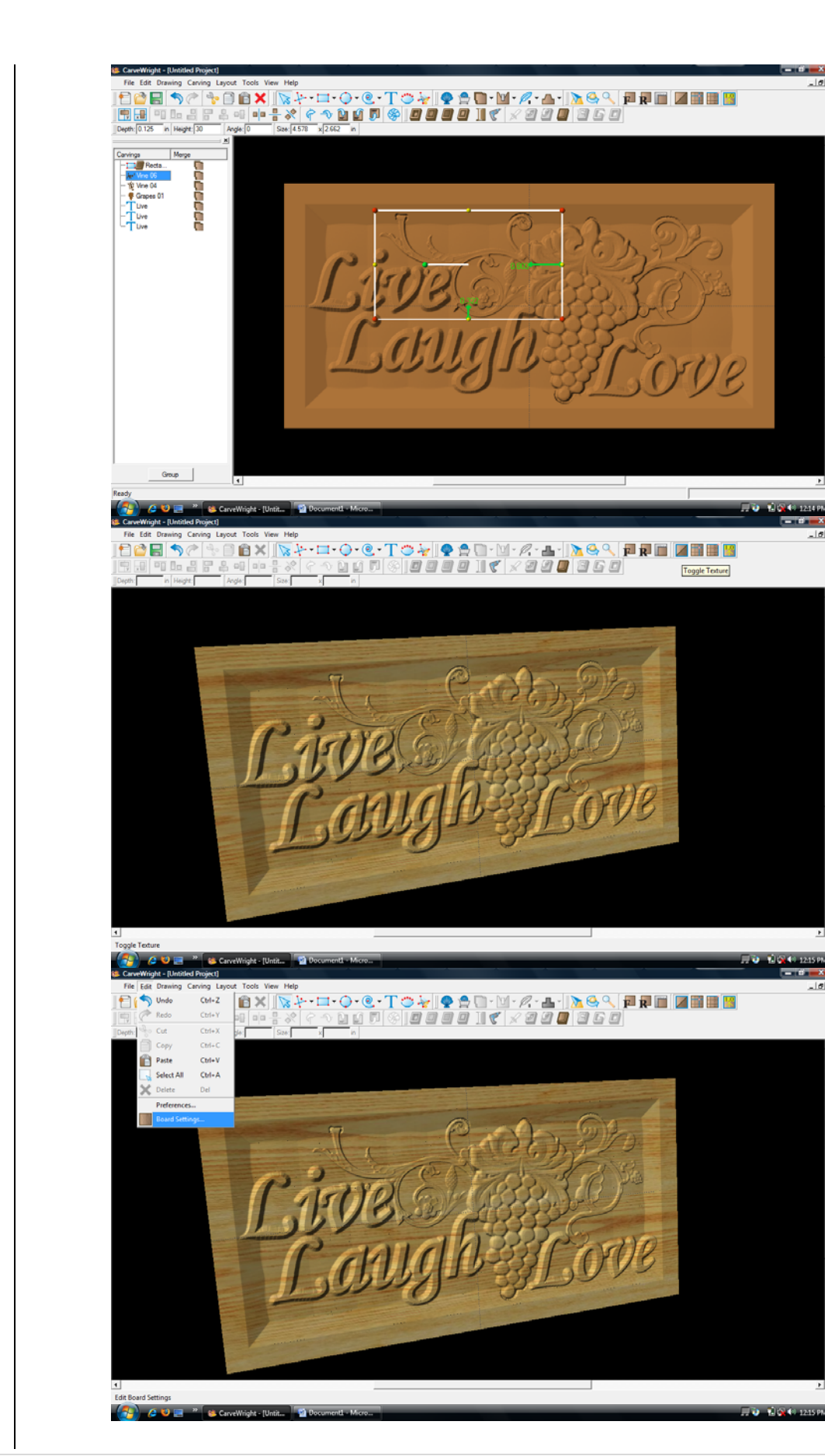

 $\mathbf{r}$  $\vert \sigma \vert$ 

Now select each element and adjust their placement until the design arrangement is satisfactory.

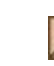

Toggle the Texture back on to see the design with wood grain again.

¾ BOARD SETTINGS

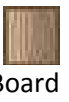

Select "Edit" then "Board Settings" to open the board setting dialog box.

In the Board dialog box choose the Stain/Finish tab.

Change the wood type to "Mahogany" and the finish to "High Gloss". Click "OK".

The board's appearance changes to look like a finished board.

> Rotate to view it at different angles.

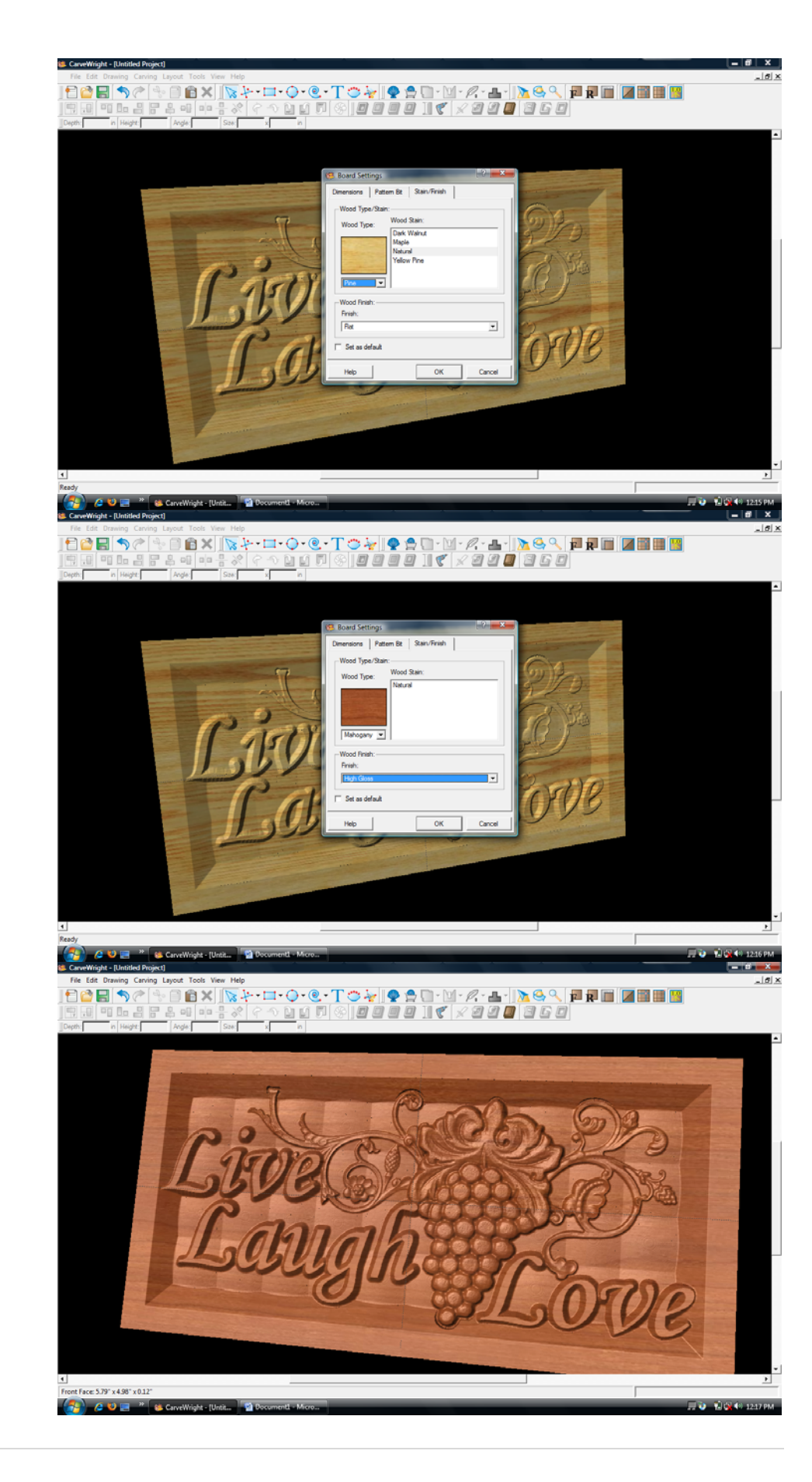

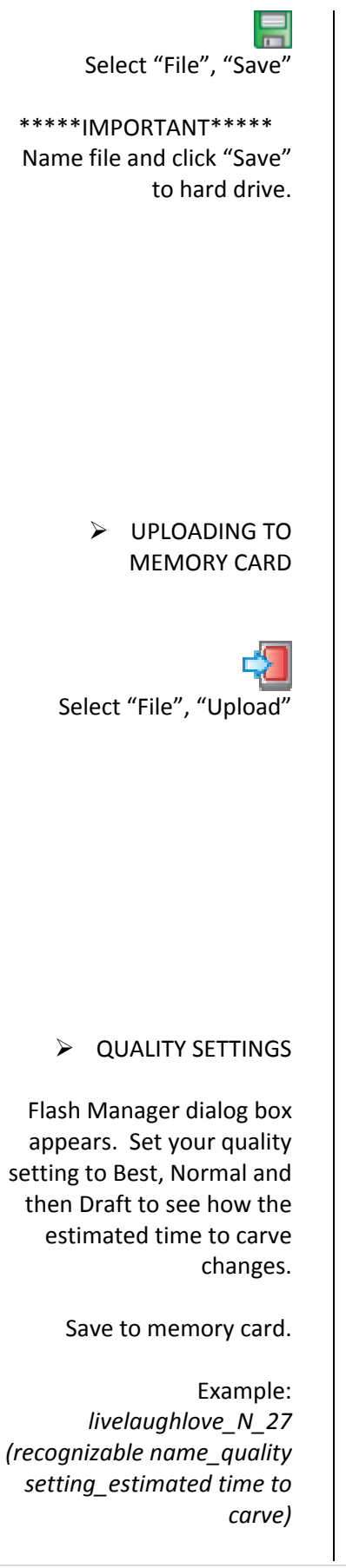

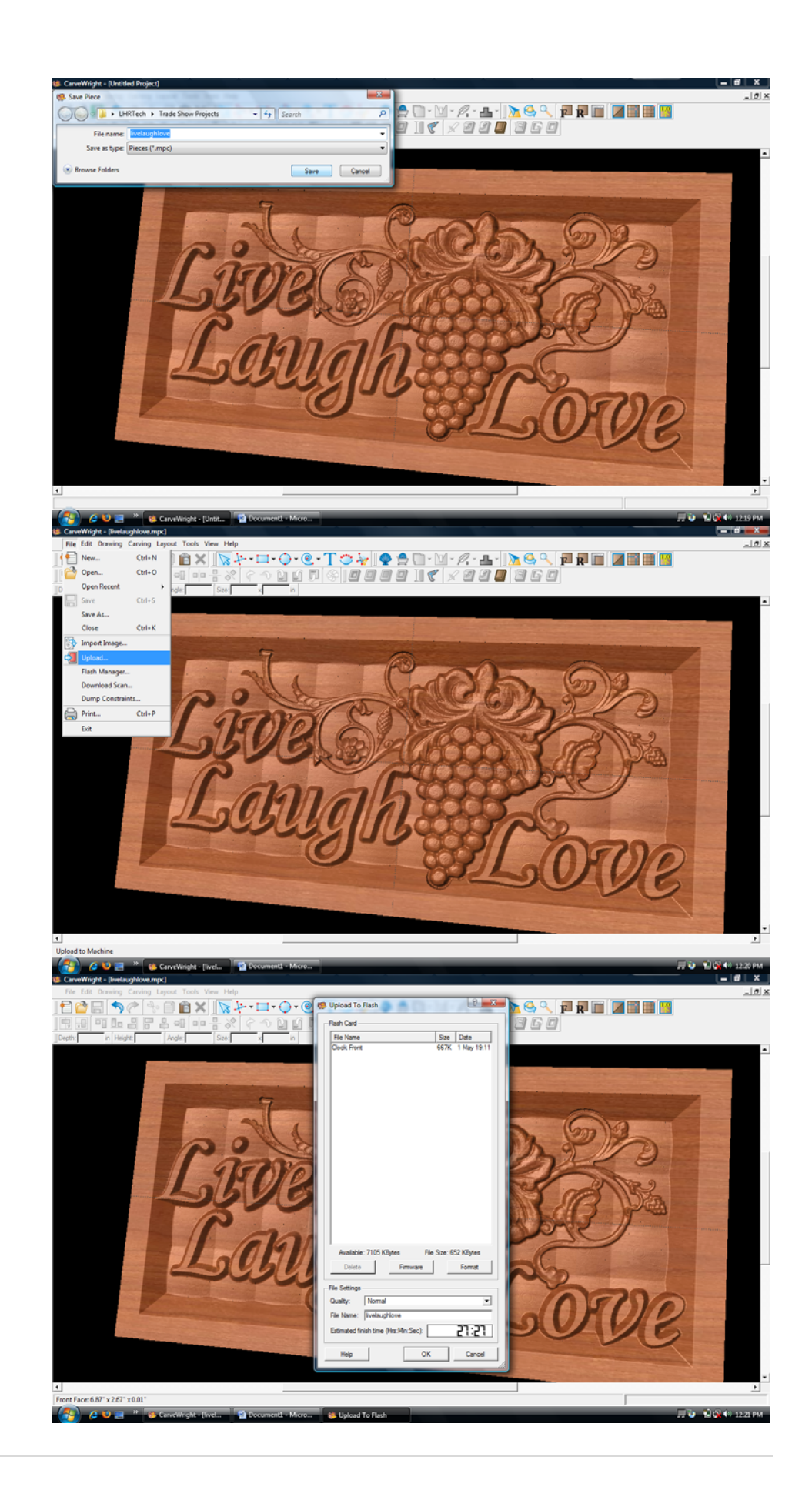